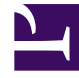

# **SGENESYS**

This PDF is generated from authoritative online content, and is provided for convenience only. This PDF cannot be used for legal purposes. For authoritative understanding of what is and is not supported, always use the online content. To copy code samples, always use the online content.

## Real-time Reporting with Pulse

Working with Dashboards and Wallboards

5/28/2025

#### Contents

- 1 [Video: Working with Dashboards and Wallboards](#page-2-0)
- 2 [Add a Dashboard or Wallboard](#page-3-0)
- 3 [Display Wallboard Data in Full-screen Mode](#page-5-0)
- 4 [Manage Shared Dashboards and Wallboards](#page-6-0)
- 5 [Hide or Share a Dashboard or Wallboard with Other Users](#page-7-0)
- 6 Allow Users to Customize Dashboards
- 7 [What do I do next?](#page-8-0)

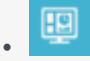

• •

• Supervisor

Use Genesys Pulse dashboards and wallboards to display real-time reports.

#### **Related documentation:**

Use Pulse dashboards and wallboards to display real-time reports within widgets, so that you can monitor your contact center to suit your needs.

Dashboards are for personal use, and provide drill-down reports and contain more detail than a wallboard.

Wallboards can broadcast information on a large screen for a team of people. You can use only KPI widgets on your wallboards.

#### <span id="page-2-0"></span>Video: Working with Dashboards and Wallboards

[Link to video](https://player.vimeo.com/video/722670897?title=0&byline=0&portrait=0)

#### Add a Dashboard or Wallboard

<span id="page-3-0"></span>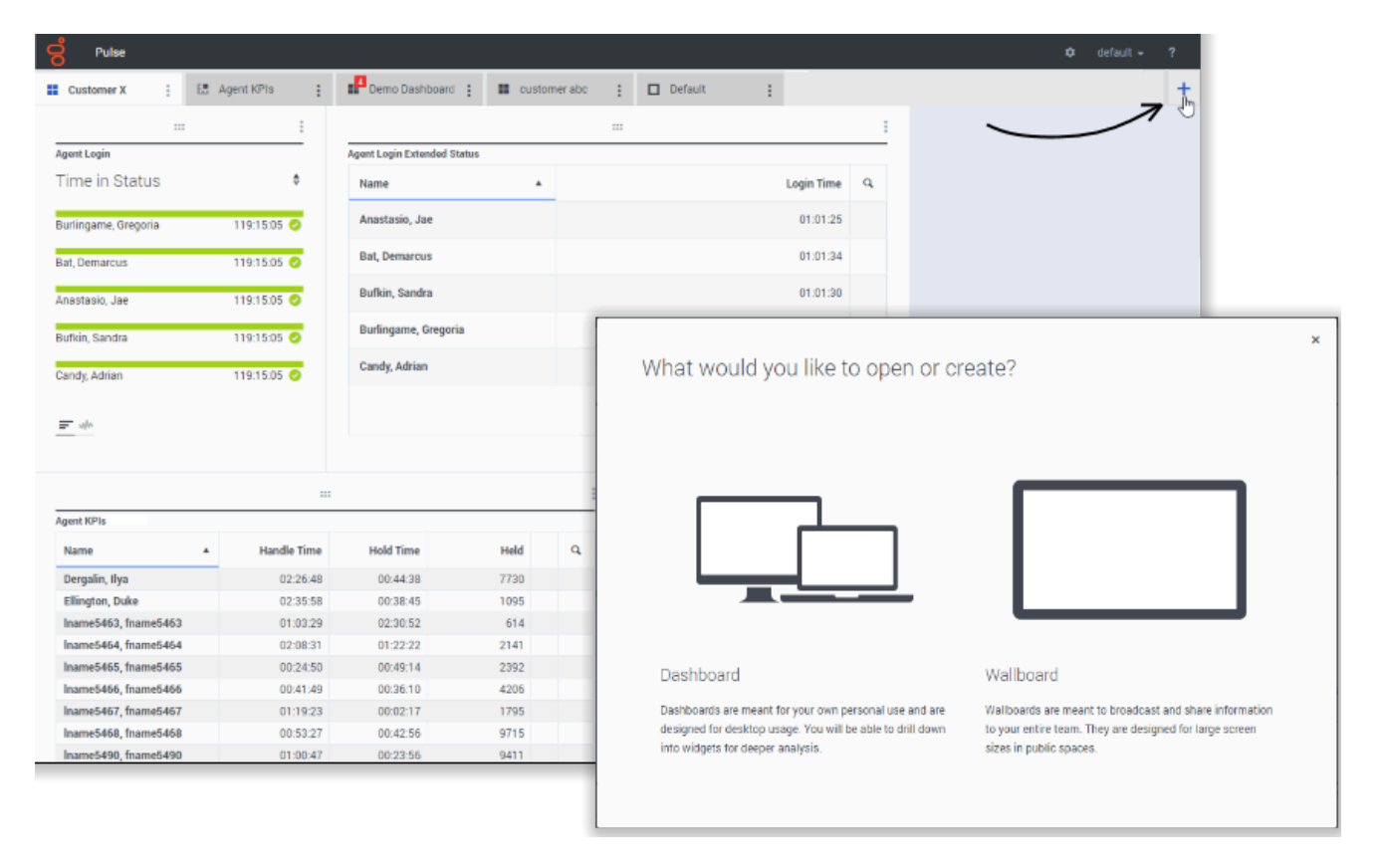

To open or create a new dashboard or wallboard, click **Add a Dashboard**, and choose between a dashboard and a wallboard.

The wizard guides you through the rest of the steps.

Once you have created a dashboard or wallboard, you can edit the title and set other options, such as Alert Notifications or the wallboard color theme. Select **Customize** from the dashboard menu to adjust settings.

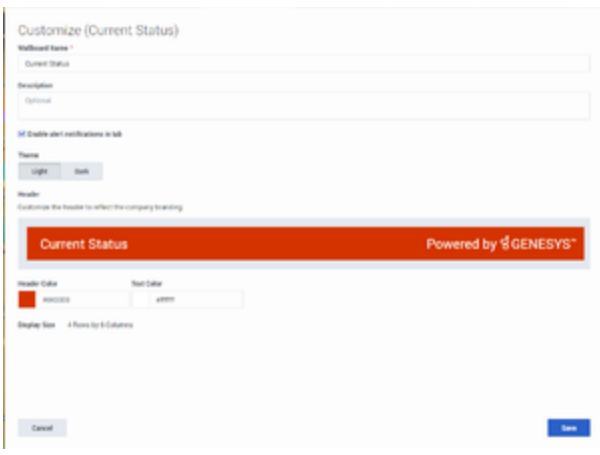

## <span id="page-5-0"></span>Display Wallboard Data in Full-screen Mode

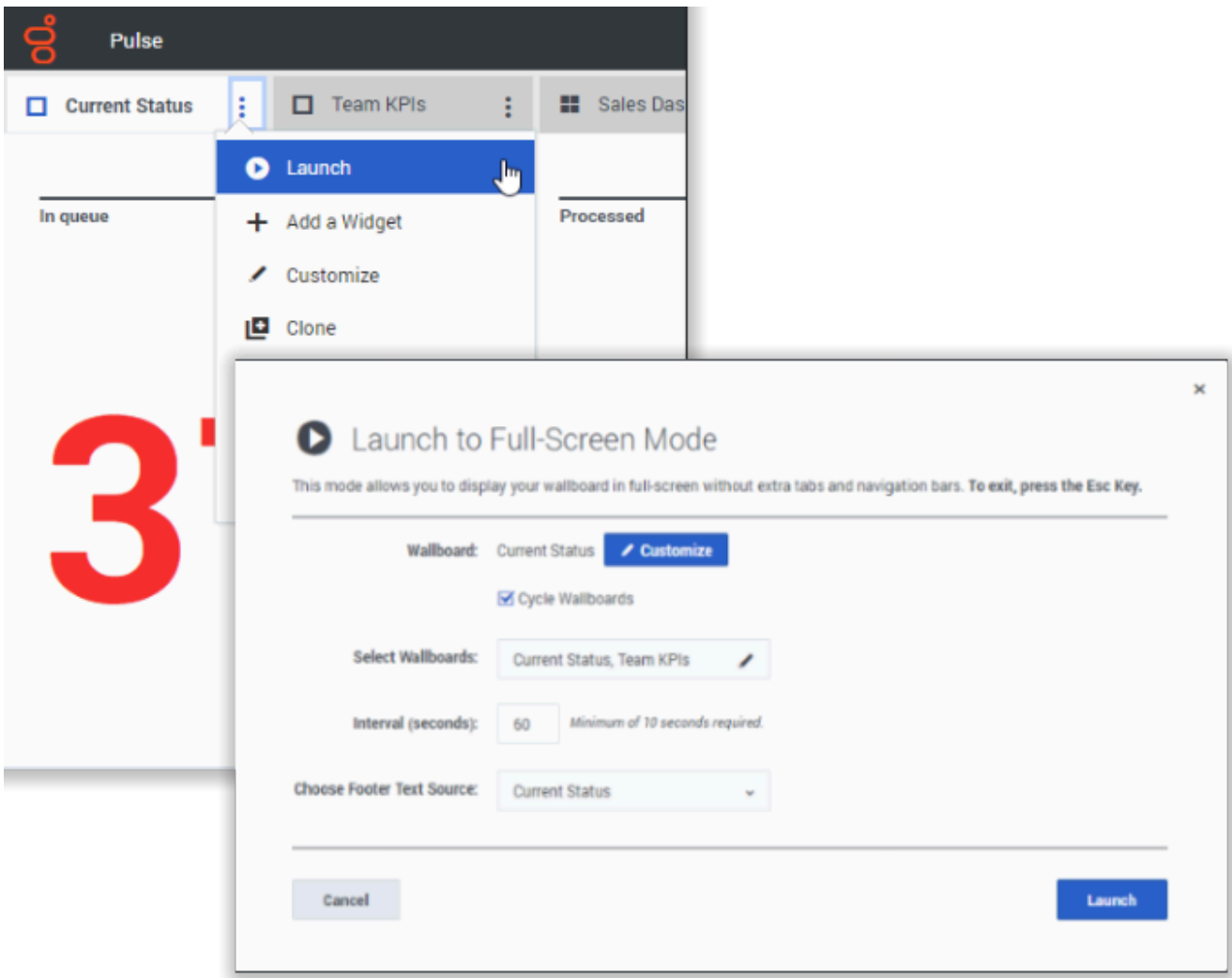

Select **Launch** from the wallboard More menu to display the data in full-screen mode.

You can choose several wallboards to cycle. You can use pinned to the bottom Text Widget (see the Widget Templates page for more info) as a news ticker. This Footer Text Source (pinned Text Widget) will remain unchanged while wallboards are cycling.

## <span id="page-6-0"></span>Manage Shared Dashboards and Wallboards

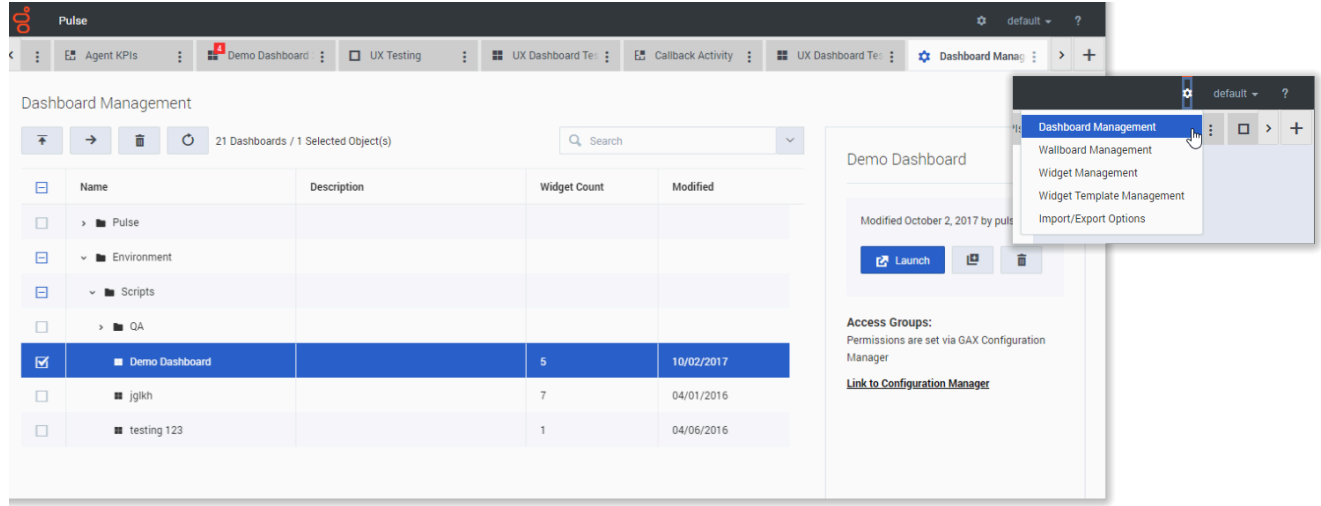

To manage shared dashboards and wallboards select **Manage**.

From here you can perform actions on dashboards and wallboards, including assigning them to groups of users.

Genesys Pulse lists saved and shared items in a table and displays item details to the right.

#### Tip

See Widget Templates to learn how to simplify widget creation.

### <span id="page-7-0"></span>Hide or Share a Dashboard or Wallboard with Other Users

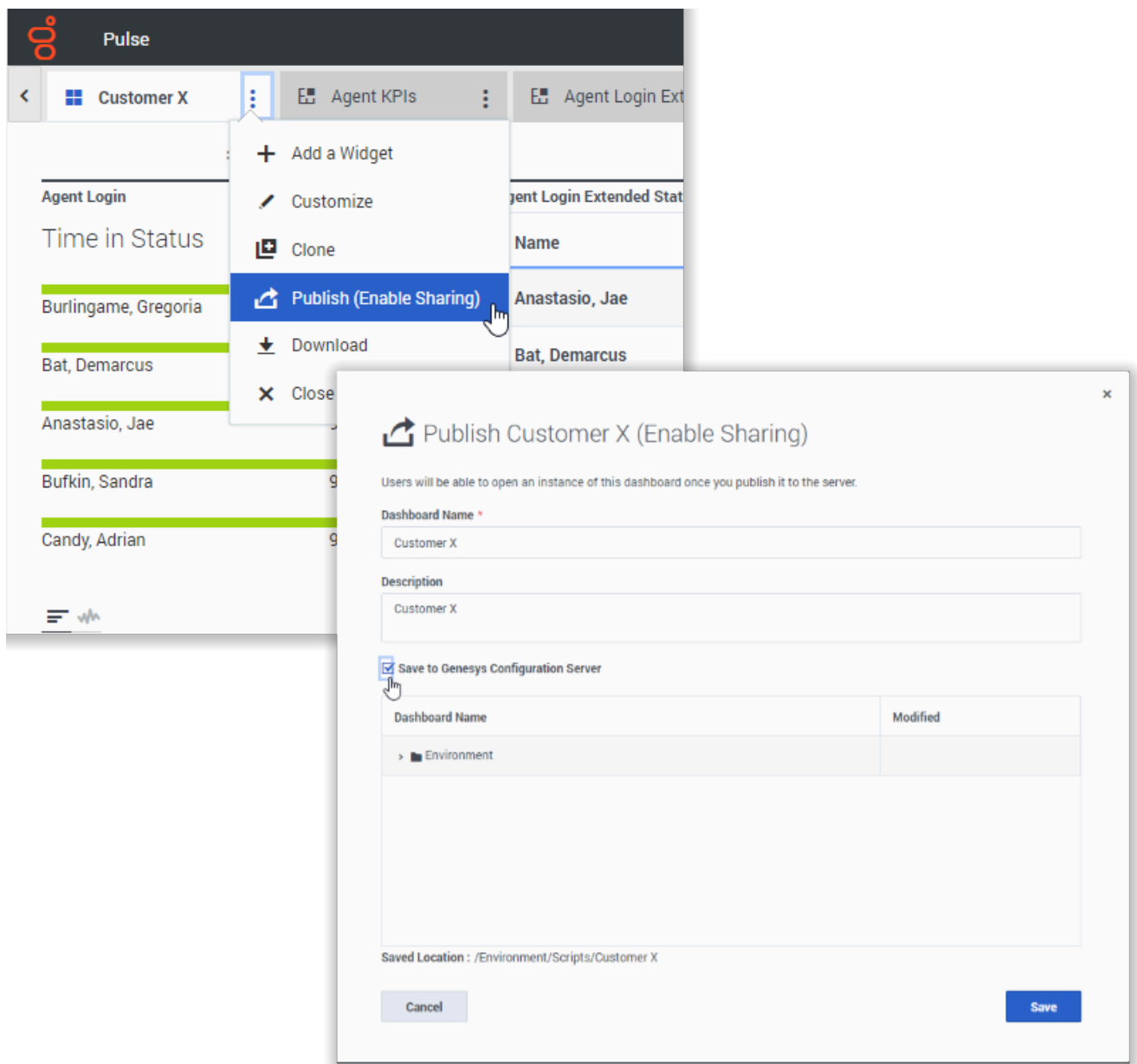

You can share your custom dashboard or wallboard with others (for example, with a user group such as Sales Team Leads). When you **Publish** or **Save As** from the more menu, you must select **Save to Genesys Configuration Server**, and choose the directory to save and share the dashboard with others. Be sure to give it a name specific to the user's needs.

Use Dashboard Management to hide your dashboard from others. Select a dashboard, click **Link to Configuration Manager** on the right under **Access Groups**, and set permission settings for people who will view your dashboards.

#### Tip

You might not be able to manage access to your dashboards for other users, check with your supervisor or system administrator. To save dashboards or wallboards to Genesys Configuration Server, you need the Full Control access to the target directory.

#### <span id="page-8-0"></span>What do I do next?

You might want to learn more about:

- Dashboard and wallboard examples
- Add report widgets to your dashboard or wallboard
- Popular real-time reports
- Displaying external content using an IFRAME widget